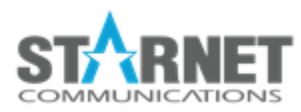

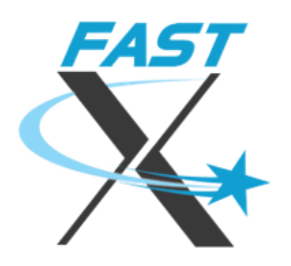

# FastX Admin Quick Guide

- How to Install / [Upgrade](#page-0-0) FastX?
- How to get to the System [Configuration?](#page-1-0)
- How to create a [Bookmark](#page-3-0) for users?
- How to view all the active [sessions](#page-5-0) on the server or cluster?
- How to limit users' FastX [actions?](#page-7-0)
- How to terminate a [disconnected](#page-8-0) session after a period of time?
- How to send [messages](#page-11-0) to users?
- How to set up a [Theme?](#page-16-0)
- How to set up a cluster [manager?](#page-18-0)
- How to upload the [configuration](#page-19-0) from Standalone to a Cluster? Uploading [Configuration](#page-19-1) from a Standalone to a Cluster Downloading [Configuration](#page-19-2) from a Cluster
- Where do I find additional [documentation?](#page-20-0)

# <span id="page-0-0"></span>**How to Install / Upgrade FastX?**

#### **Install with FastX repository (recommended)**

- Run the script **setup-fastx-server.sh** from this [URL](https://www.starnet.com/files/private/Beta/setup-fastx-server-preview.sh) in one of two ways:
	- a. Directly with this command:

## *curl <https://www.starnet.com/files/private/Beta/setup-fastx-server-preview.sh> | sudo bash -*

- b. Or, first download the script using curl or wget, then run it with this command: **sudo bash setup-fastx-server.sh**
- Then run the post install command:

## **/usr/lib/fastx/3/install.sh**

Once the repository is installed, you can run these upgrade commands, which will install a new version if available:

- **● sudo yum install -y fastx-server** (or **sudo apt-get install fastx-server** on Debian distributions)
- **● sudo /usr/lib/fastx/3/install.sh -q**

### **Install FastX with RPM or DEB**

- Download FastX Server by going to the following URL. [https://www.starnet.com/fastx/early-access](https://www.starnet.com/fastx/early-access?version=3.2)
- Use the following command to install:
	- RPM: **sudo rpm install -y fastx-server**
	- DEB: **sudo apt-get install -y fastx-server**
- Then run the post install command: **sudo /usr/lib/fastx/3/install.sh**

# <span id="page-1-0"></span>**How to get to the System Configuration?**

● Launch a browser on your FastX host and go to the following URL: **http://localhost:3300/**

\* Administrators can also connect to FastX remotely with a browser, if remote browser access is available (i.e. port 3300/tcp is open through the firewall).

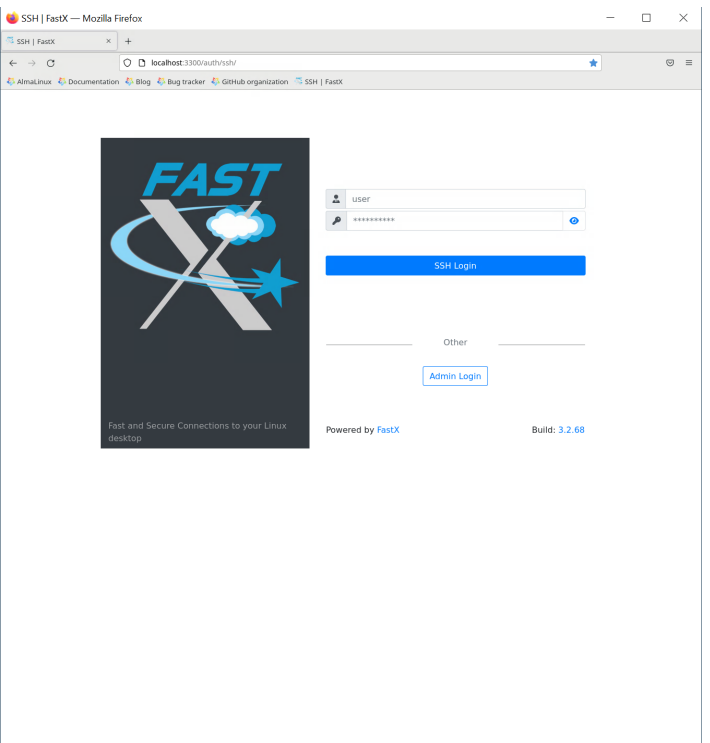

- Log in as an administrator
- After login, click on the gear icon on the top left

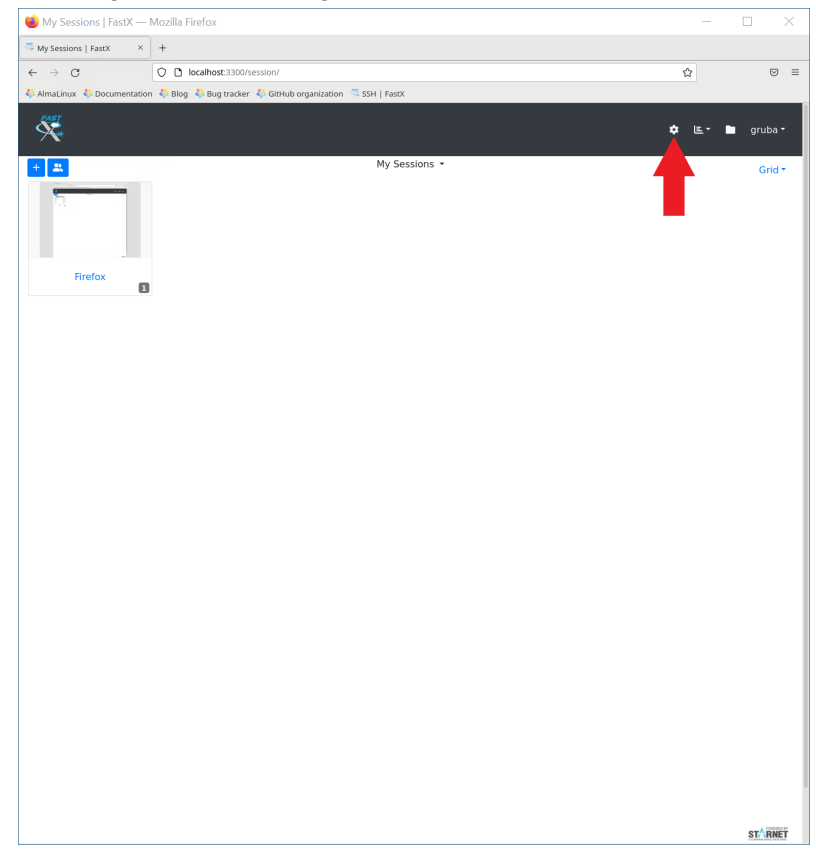

● System Configuration Page will load

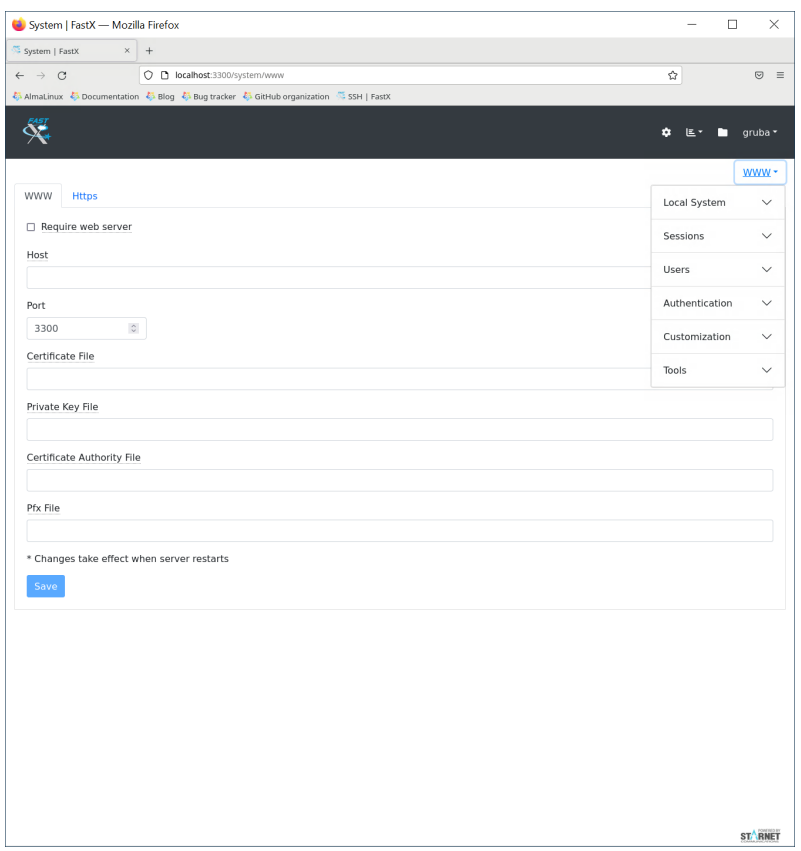

● For more information on System Configuration, please go to: <https://www.starnet.com/xwin32kb/fastx-3-2-system-config/>

## <span id="page-3-0"></span>**How to create a Bookmark for users?**

- Go to the System [Configuration](#page-1-0)
- Then go to Sessions > Bookmarks

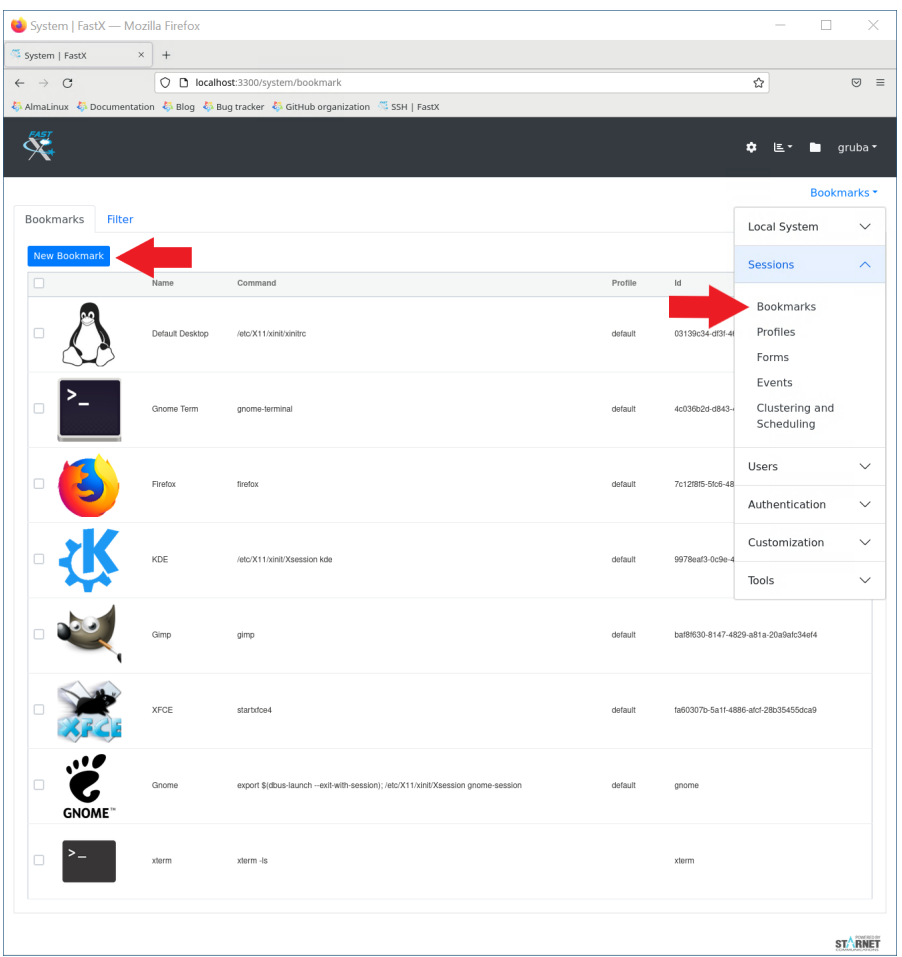

- Click on the New Bookmark button (see image above)
- Enter in **Command**, **Name** (Name of Bookmark), and **Window Mode**. \*Window Mode: Use **Single** for Desktops and **Multiple** for Applications.
- Hit Submit (Admins can add an icon additional parameters if needed)

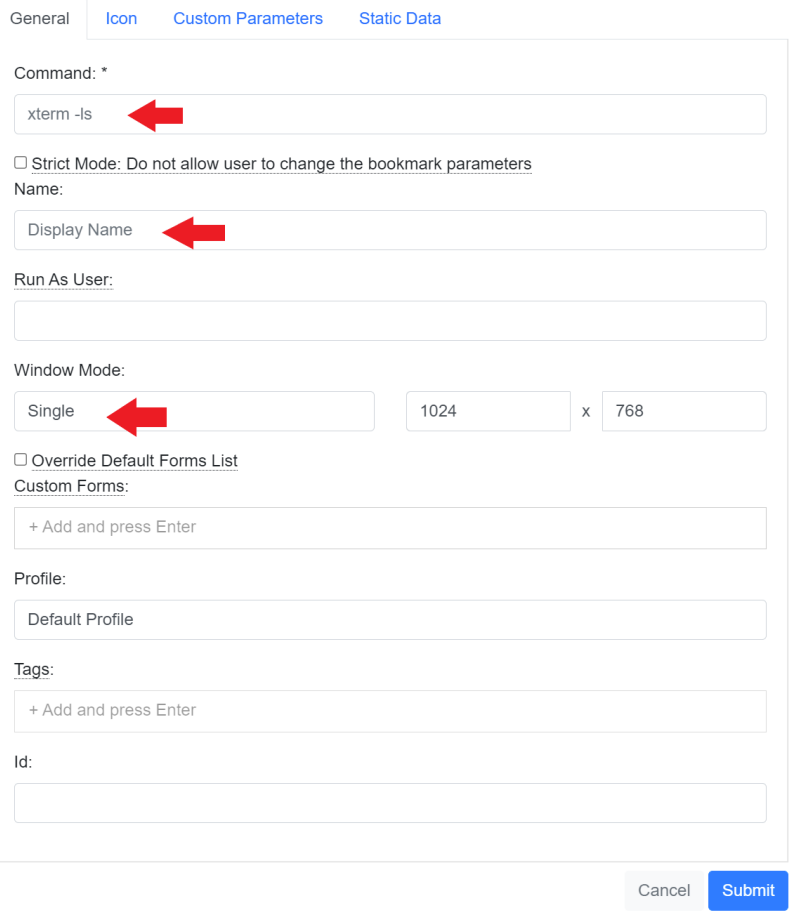

# <span id="page-5-0"></span>**How to view all the active sessions on the server or cluster?**

● Click on the chart icon on the top right and select Sessions on the server or cluster

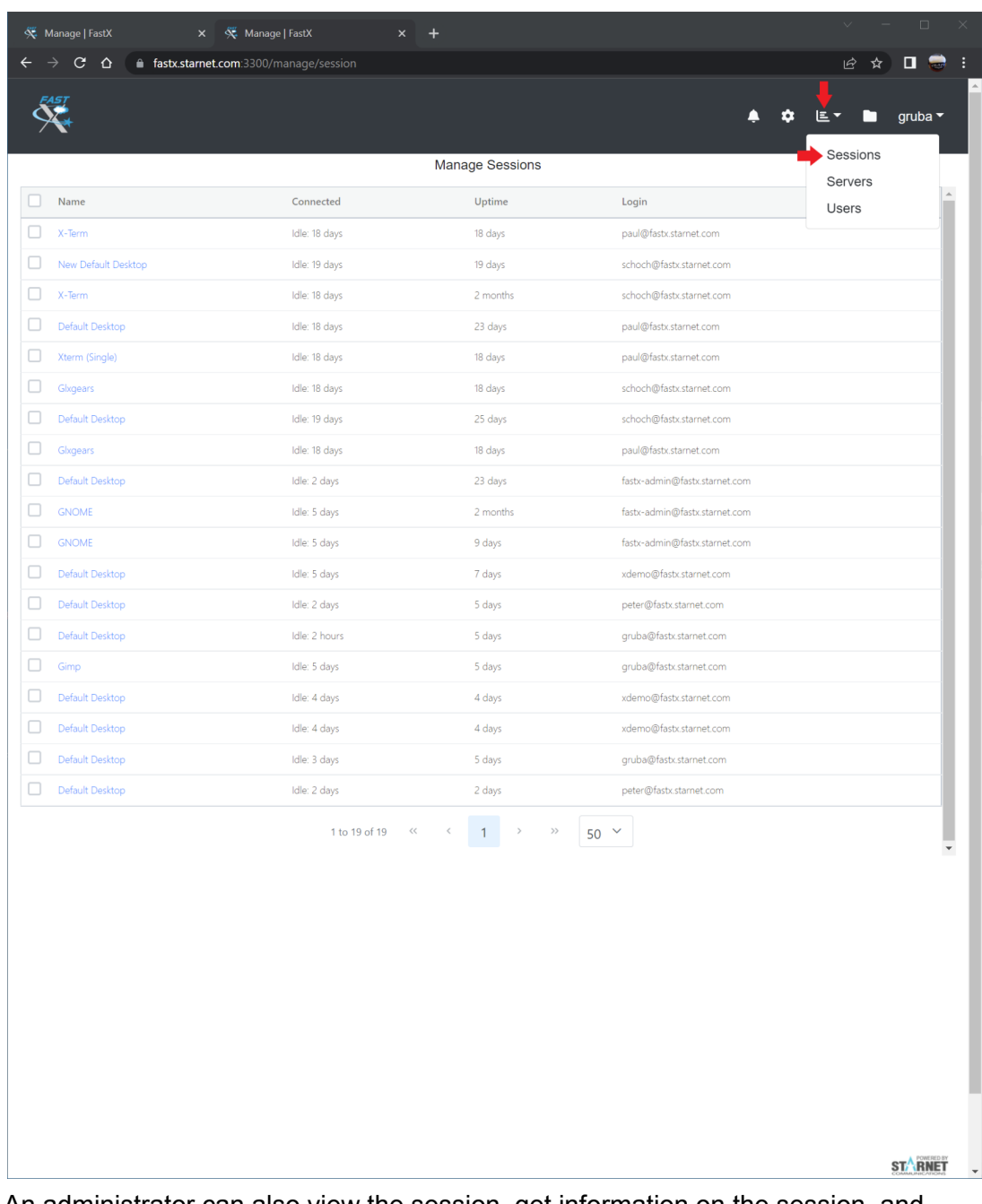

- An administrator can also view the session, get information on the session, and terminate the session.
	- To view the session, click on the name of the session in blue
	- To get information on the session or terminate the session
		- Check the session and an option button will appear on the top left.
		- Click on the option button and then select the desired option

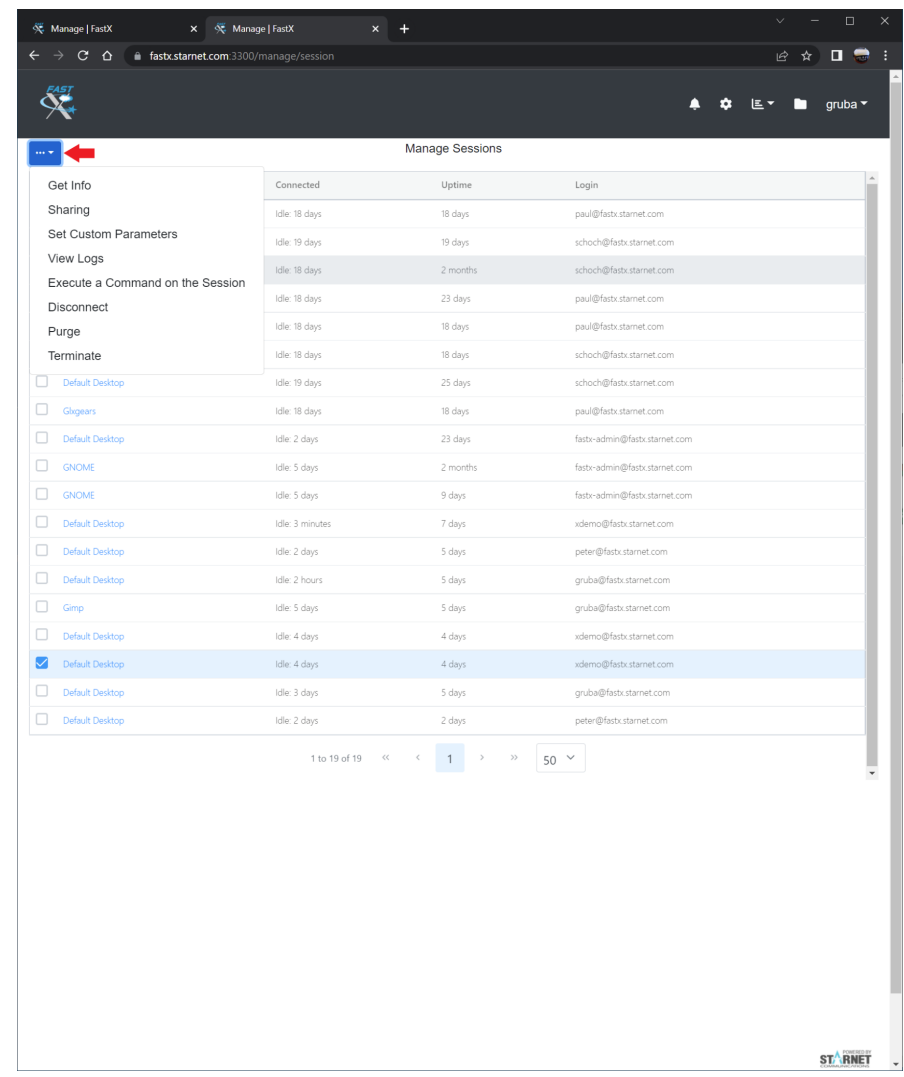

# <span id="page-7-0"></span>**How to limit users' FastX actions?**

Admins can limit users' FastX actions, such as downloading/uploading, launching a session from the custom command, etc.

- Go to the **System [Configuration](#page-1-0)** and go to Users > Permissions.
- Click on the Limited Users tab and uncheck the box of the desired session action(s) a user can do.

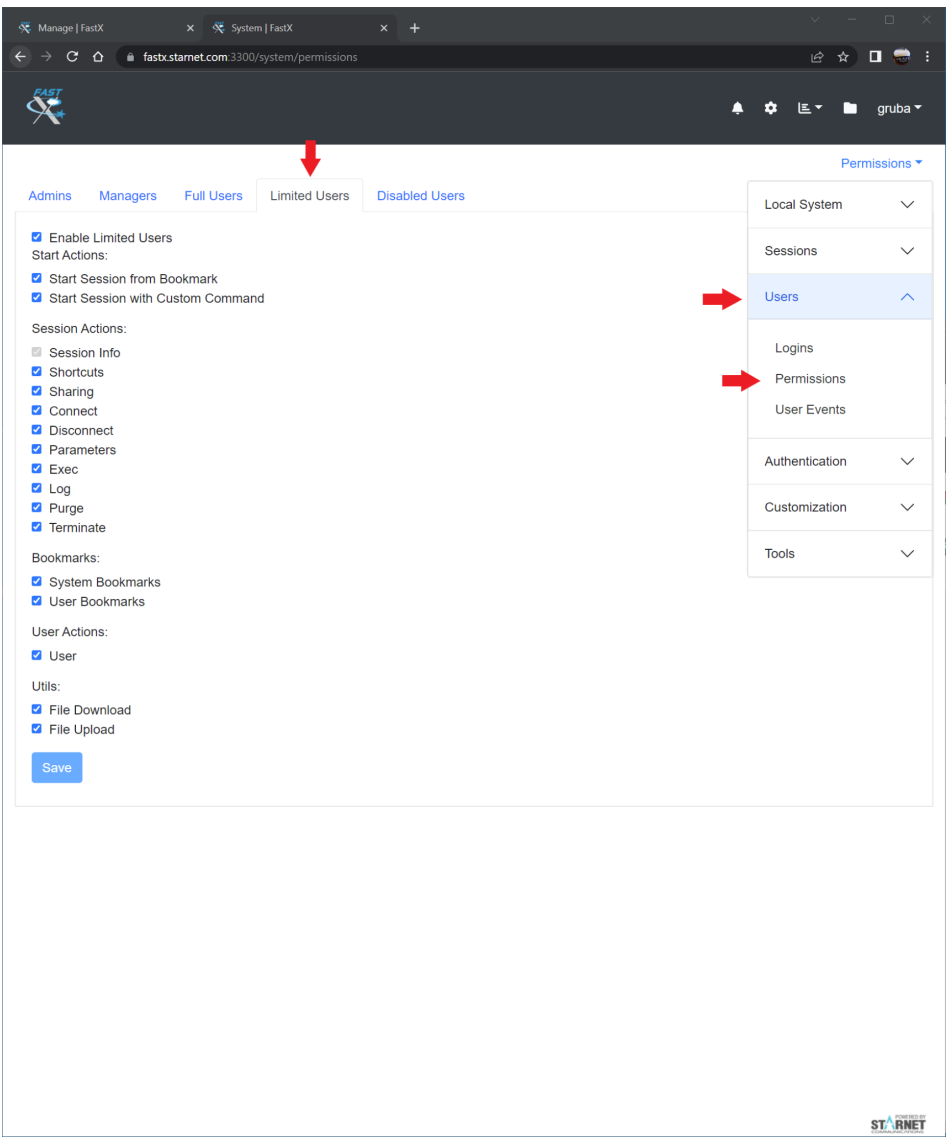

● For more information on Permissions, please go to <https://www.starnet.com/xwin32kb/fastx-3-2-permissions/>

# <span id="page-8-0"></span>**How to terminate a disconnected session after a period of time?**

Admins can use Profiles to set parameters for bookmarks. Admins can add additional parameters to bookmarks with Profiles.

- Go to the System [Configuration](#page-1-0) and go to Sessions > Profiles
- Click the New Profile button
- Name the profile and then go to the Session Settings tab.

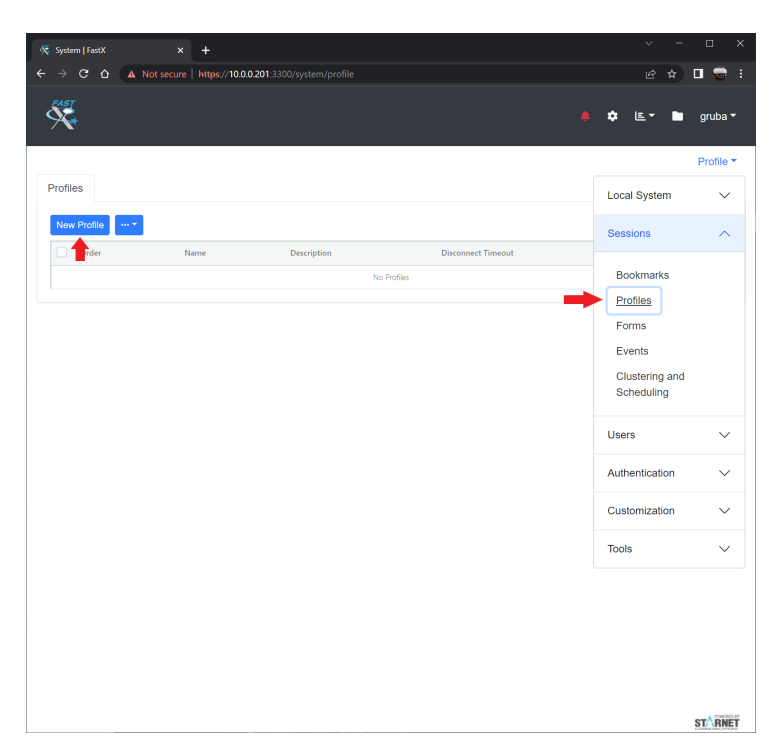

● Under the Admin category input the time minutes to terminate the disconnected session. Then hit Submit. (Note: FastX will not automatically terminate a session if the user is connected to it.)

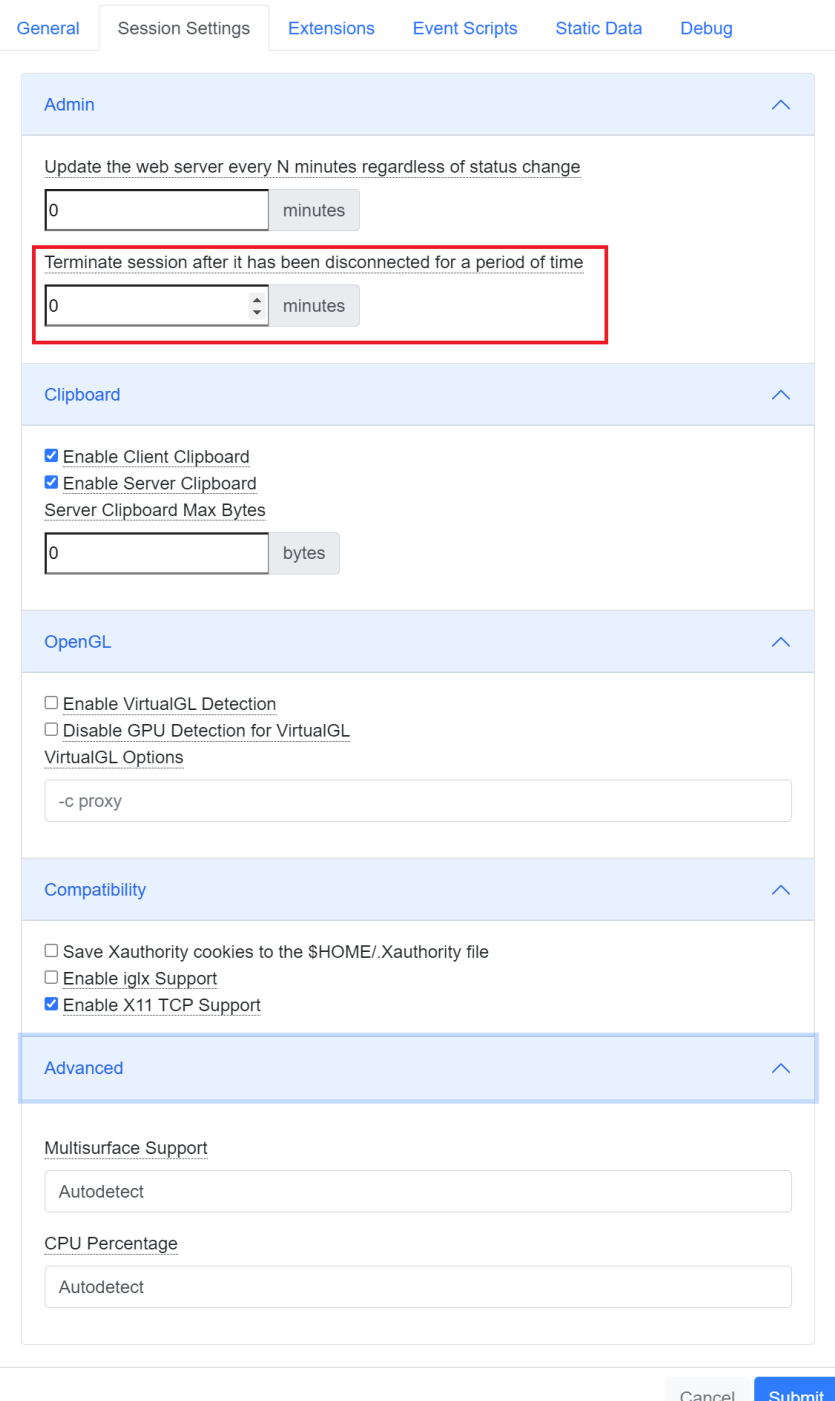

- Next, edit the **[bookmark](#page-3-0)** that you want to add the disconnect option to.
- Select the Profile drop down and select the desired Profile and hit Submit.
- If you edit the "Default" profile, the settings will apply to all sessions/bookmarks that don't specify a different profile.

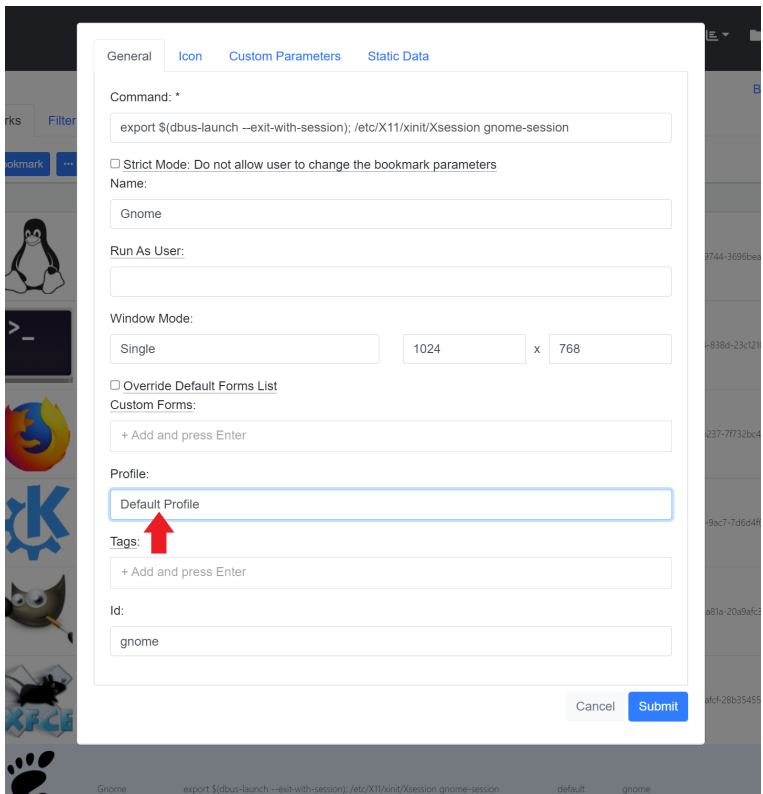

# <span id="page-11-0"></span>**How to send messages to users?**

**Message of the Day (MOTD)** - MOTD will popup right after a user logs into FastX either using the desktop client or browser.

● Browser example

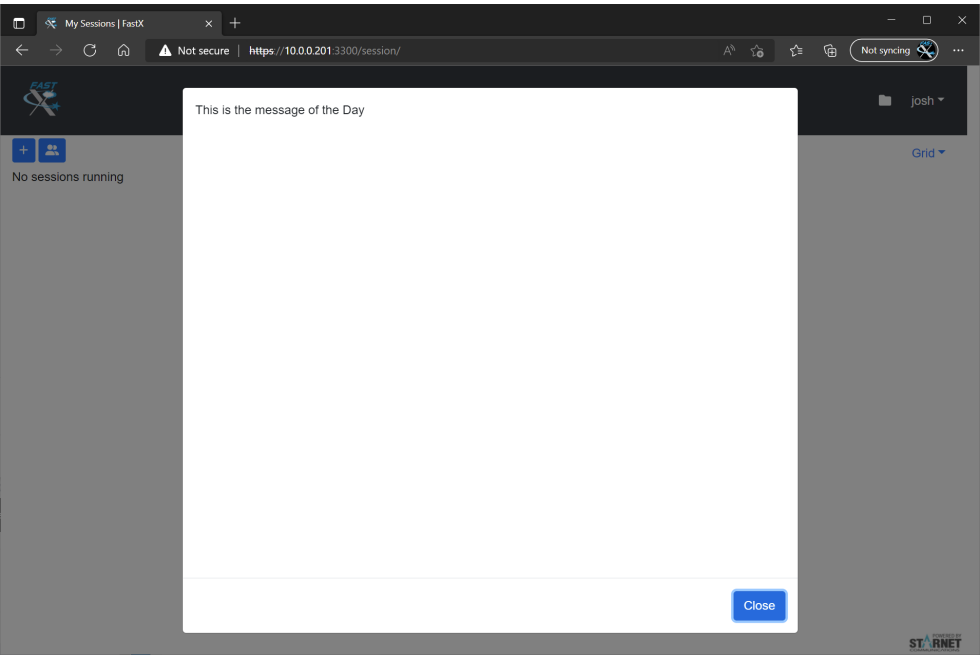

● Desktop Client example

## $\mathbf{V}$ , EastV

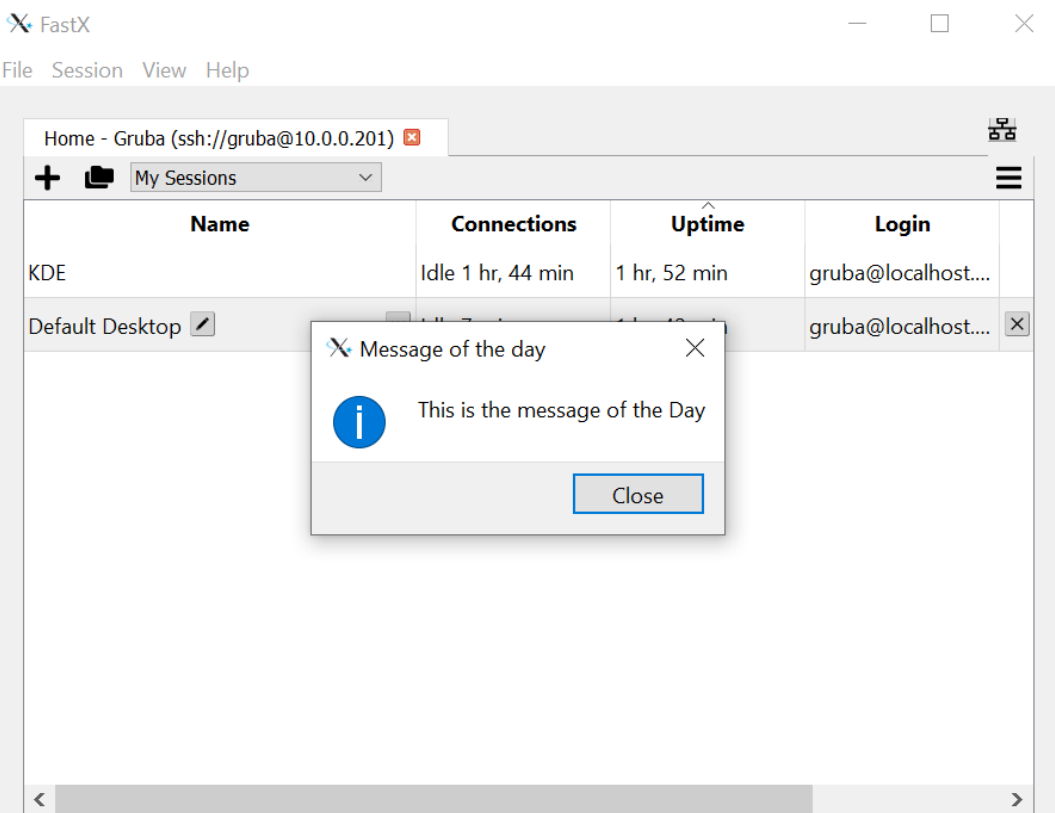

- Create a message of the day by going to the **System [Configuration](#page-1-0)**.
- Go to Tools > Message of the Day
- Click in the box below the Message of the Day to add a message. Then hit Save.

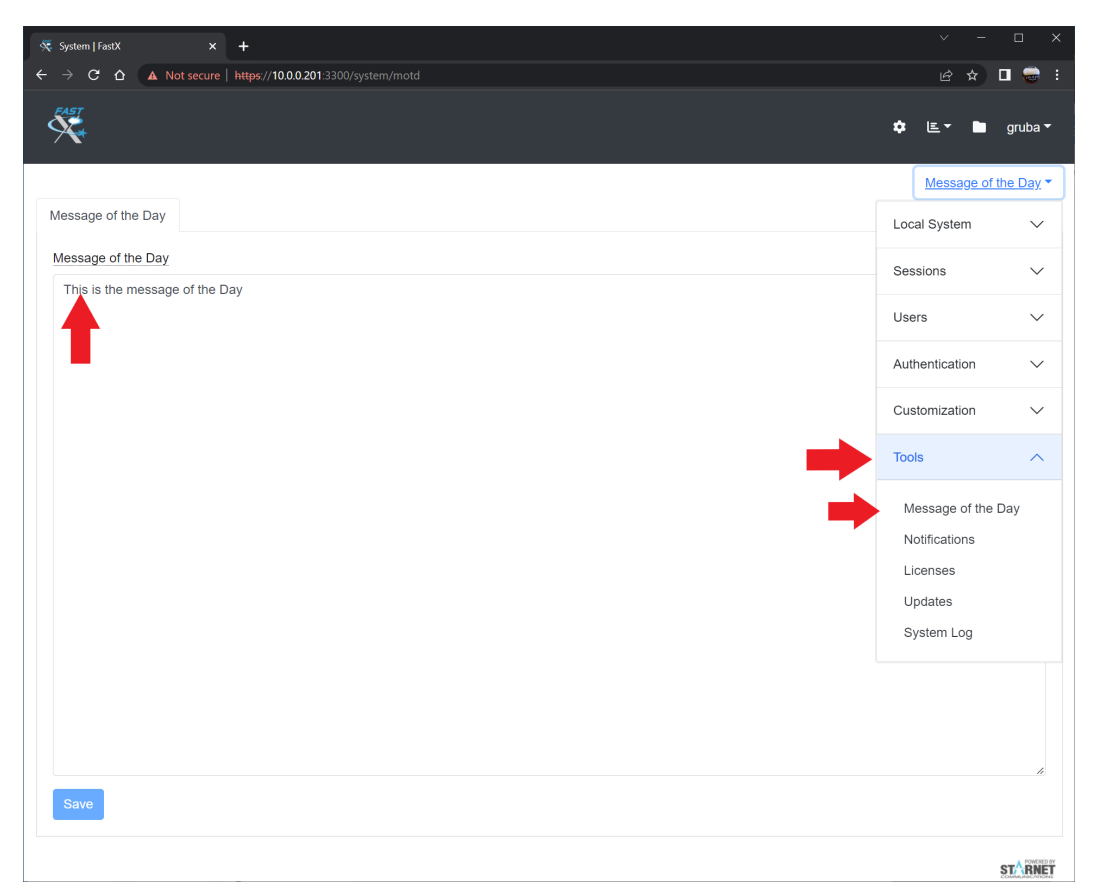

**Notifications** - Send a notification to users. Users will see a notification icon on the top right after logging in through a browser. (Not available through the desktop client)

● User notification example - users will click on the notification icon to view

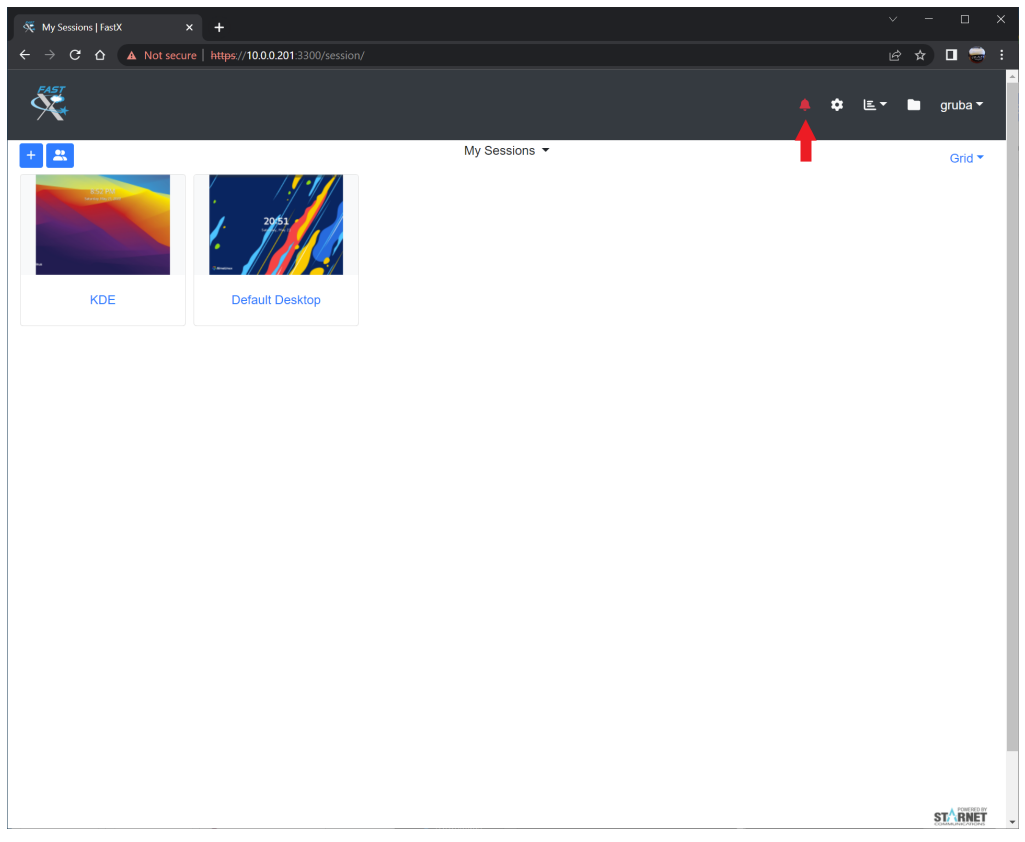

- Create a new notification by going to the System [Configuration](#page-1-0).
- Go to Tools > Notifications
- Click the New Notifications to add a notification

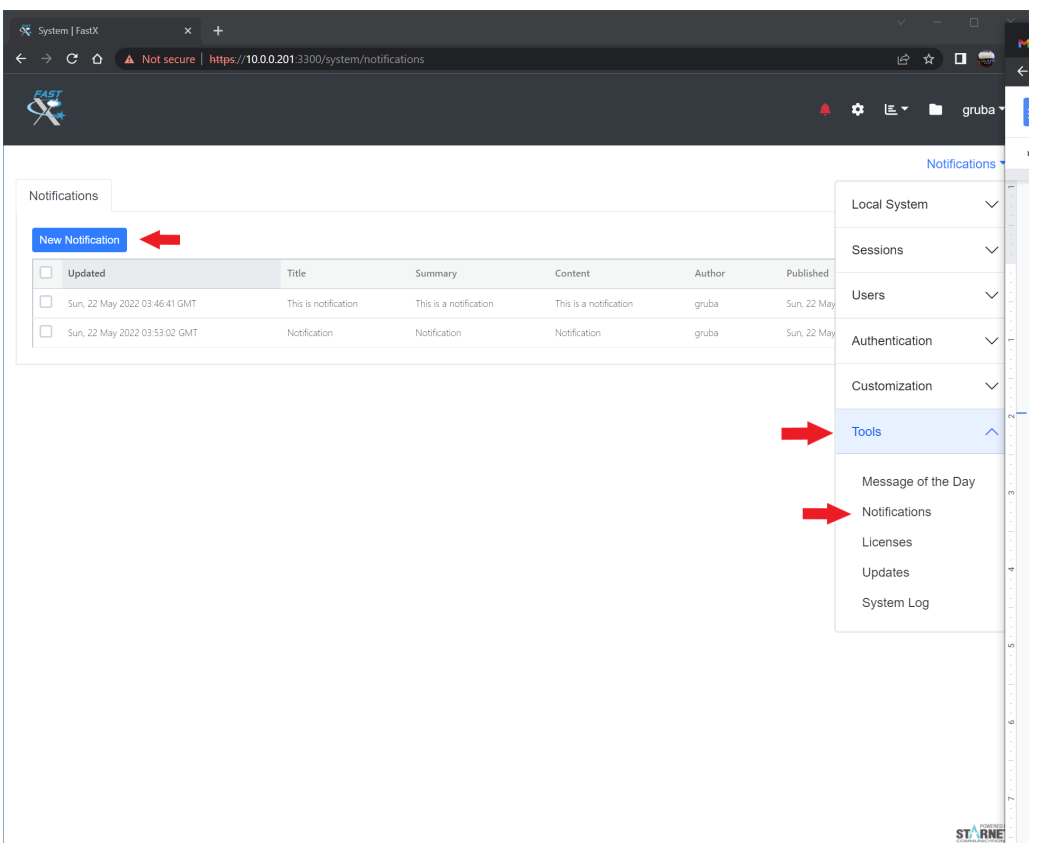

• A notification window pop out will be prompted. Enter the Title, Summary, and Contents. Then hit Submit.

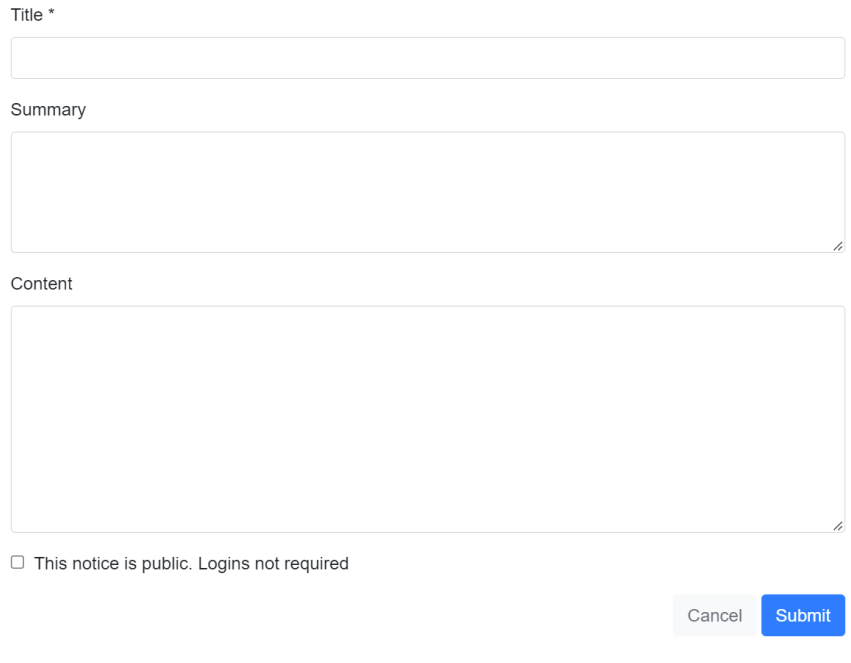

# <span id="page-16-0"></span>**How to set up a Theme?**

FastX Theme customizes the look of the FastX web browser client. Admins can add logos and change the color scheme.

- Go to the System Configuration, and go to Customization > Themes
- Click on the button New Theme

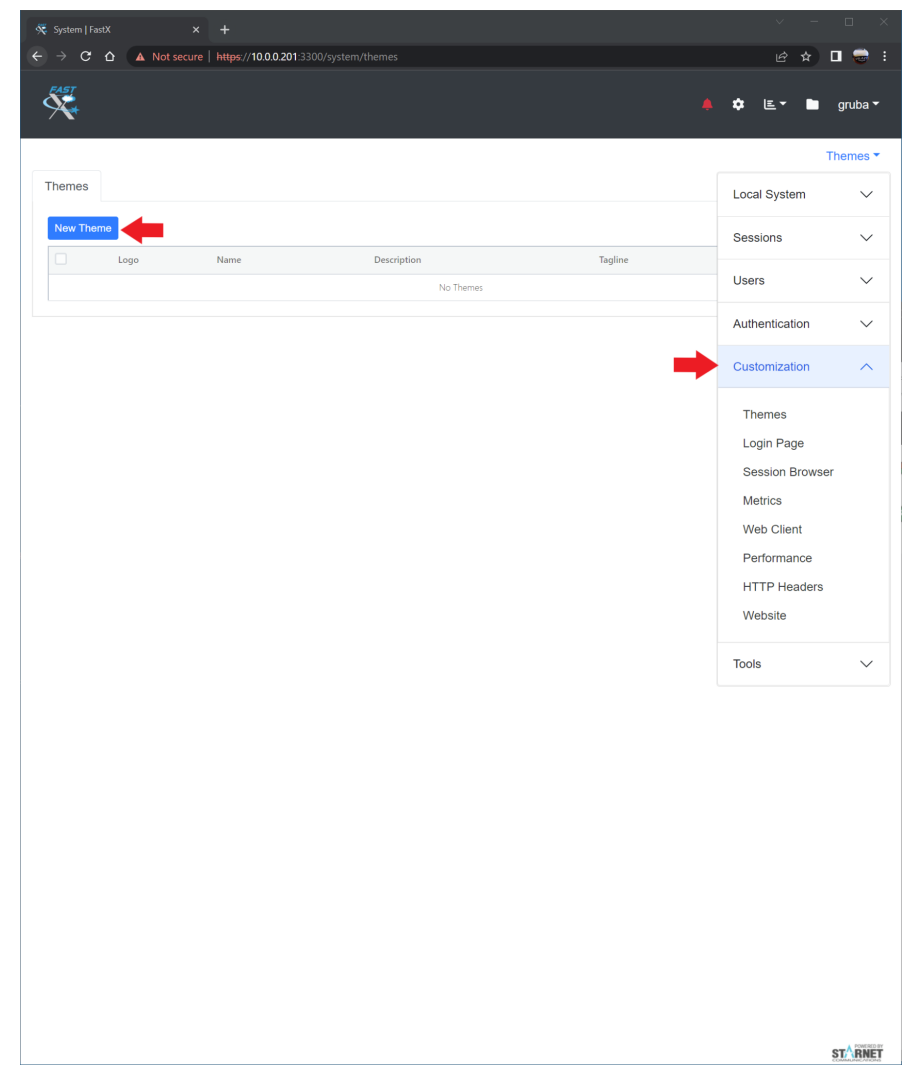

- New Theme pop up will be prompted. Enter Name of the theme.
- Then edit the theme in the following tabs
	- Branding Logo used on the login page and icon on the top left after logging in.
	- Background Background image of an active session.
	- Login Background image on the login page
	- Colors Color scheme

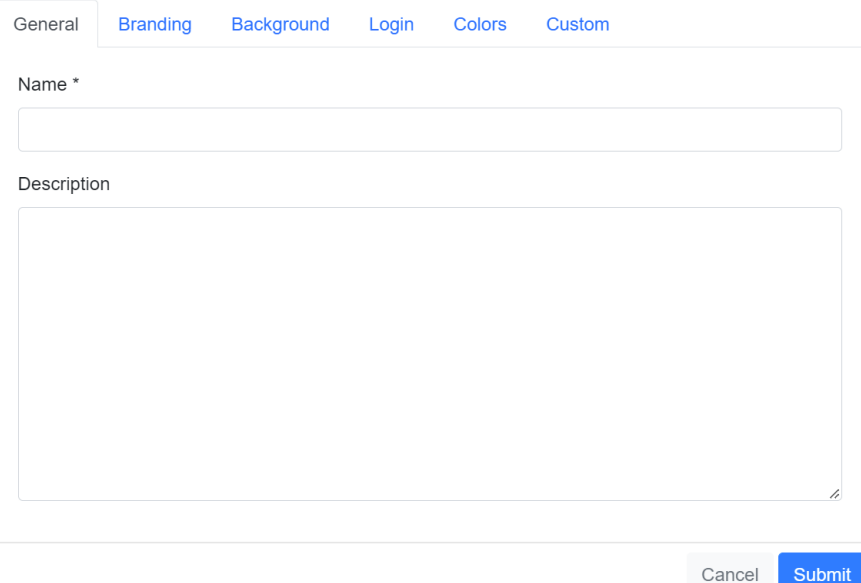

- Hit the Submit button to Save. The new theme will be listed in Themes.
- Single click on the new theme and then click on the option drop that will appear to the right on the New Theme button.
- Click Use Theme

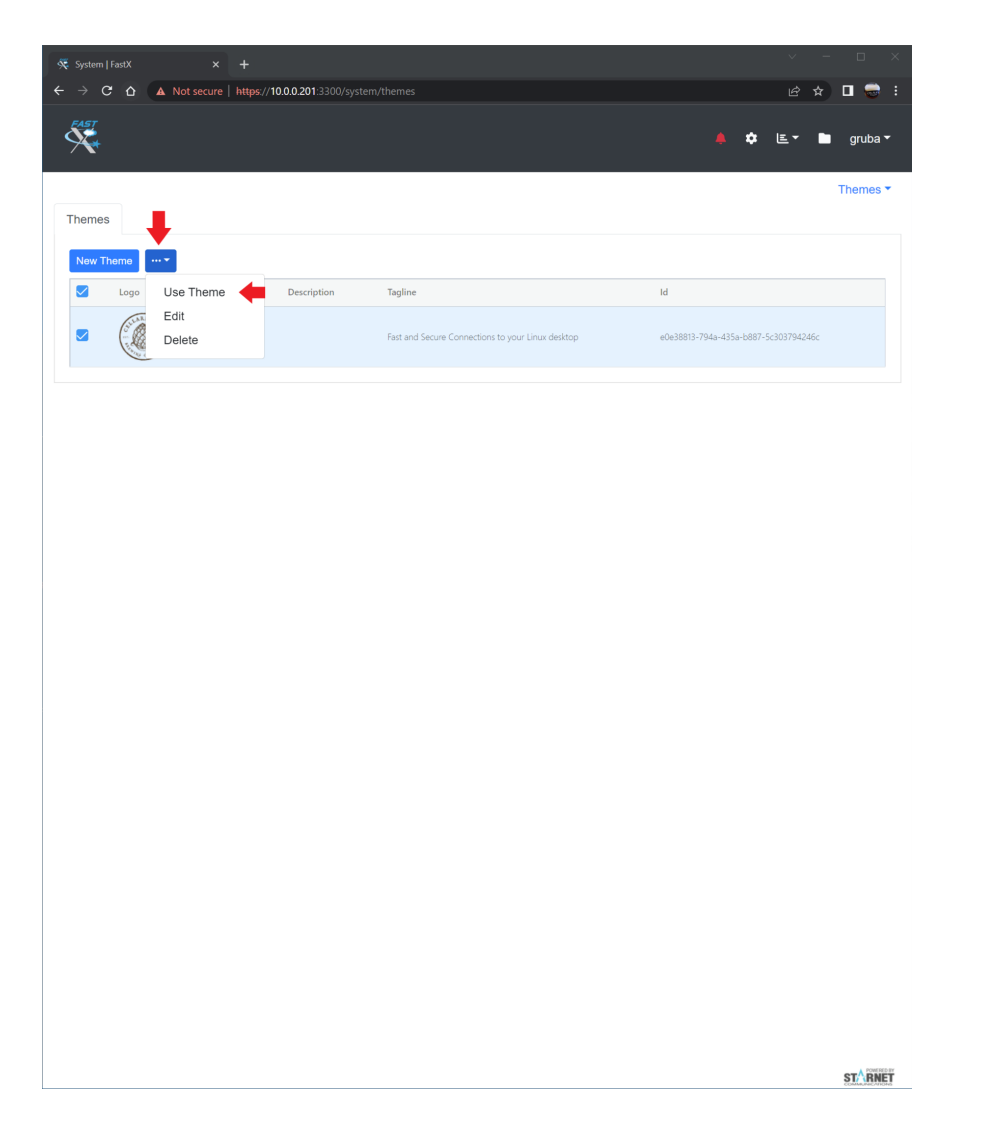

# <span id="page-18-0"></span>**How to set up a cluster manager?**

Each FastX cluster member (compute node) contacts the cluster manager, which operates as a broker transport. The cluster manager also provides the database store, which could even be on a different system. Cluster managers can be duplicated in a load-balancing/redundant configuration, but this is beyond the scope of this document.

The cluster manager may also be a cluster member (e.g. FastX is also installed), but this is optional. If FastX is not installed, the setup script will download the necessary FastX microservices files.

Download and run the FastX cluster installation script from

<https://www.starnet.com/files/private/FastX3/setup-fastx-cluster-secure.sh> You can also run it by typing:

curl -sL https://www.starnet.com/files/private/FastX3/setup-fastx-cluster-secure.sh | sudo bash -

This will produce a broker.json file in the FX\_CONFIG\_DIR directory. If you don't have FastX installed on this machine, this will be in the directory */etc/fastx/*

Edit */etc/fastx/broker.json* Change the "host" field to the hostname of your cluster manager. For example { "transporterType": "redis", "password": "s4j5D4RGwm2zrbit93SAobvxgikGEZkP259ivD6RPrkvWEYA5VP5WAFeITLJn4EO", "host": "hostname.example.com", "port": 6379, "rejectUnauthorized": false, "namespace": "fastx-cluster" }

> If the cluster will communicate over the Internet, you should get a certificate for the cluster manager server. The setup-fastx-cluster.sh script will create a self-signed certificate. When you get your CA-issued certificate, edit the file /etc/redis.conf to change the tls-\*-file lines.

> Open port 6379/tcp in the firewall. (Run firewall-cmd --permanent --zone=public --add-port=6379/tcp; firewall-cmd --reload) This will let the compute nodes communicate with the cluster manager.

<span id="page-19-0"></span>More [information](https://docs.google.com/document/d/1MiHQKHqE1HEHWSt45U0WLrw_cwtPVl8yuaUZAxLy8gE/edit#heading=h.vcofjbj7xve) click here.

# **How to upload the configuration from Standalone to a Cluster?**

#### <span id="page-19-1"></span>Uploading Configuration from a Standalone to a Cluster

Once your cluster manager is set up, you may want to migrate your configuration into the cluster. FastX ships an upload tool to take a standalone configuration format and upload it into a running cluster.

- 1. Make sure the cluster manager is running.
- 2. Run the command: */usr/lib/fastx/3/nodejs/bin/node /usr/lib/fastx/3/microservices/tools/upload-store.js config --bjf /etc/fastx/broker.json --dir /var/fastx/local/store*
- 3. If you have multiple FastX servers in your cluster, run the previous command only on one server. The configuration will be overwritten every time the upload-store.js script is run.

#### <span id="page-19-2"></span>Downloading Configuration from a Cluster

The configuration will be downloaded into separate JSONL files that are readable by the standalone installation.

- 1. Make sure the cluster manager is running.
- 2. Run the command: */usr/lib/fastx/3/nodejs/bin/node /usr/lib/fastx/3/microservices/tools/download-store.js config --bjf /etc/fastx/broker.json --dir /var/fastx/local/store*

<span id="page-20-0"></span>More information: <https://www.starnet.com/xwin32kb/fastx-3-2-configuration-managment/>

## **Where do I find additional documentation?**

<https://www.starnet.com/xwin32kb/fastx-3-2/>

StarNet Communications Corp. 4677 Old Ironside Drive, Suite 210, Santa Clara, California 95054-1825 • USA 408.739.0881 • 408.739.0936 • sales@starnet.com • [www.starnet.com](http://www.starnet.com)